# **Type: Simplex BMA**

## **Explanation**

EVALARM offers you the possibility to connect a **simplex fire alarm system** to your company location quickly and easily.

The email automatically generated by a Simplex fire alarm system has the form shown on the right. It must be sent to the EVALARM address that you received in step 3.

When reading out the boxes marked in red are of particular importance.

The first line contains the information on the zone number and the detector number. In this case "L8-D10" stands for **detector group 8** and **detector number 10**.

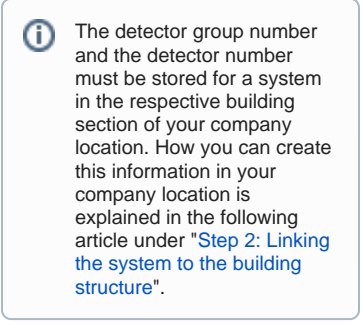

The "CUSTOM MESSAGE" box contains the information of the token "tk: 45fd8Ds", which identifies the corresponding alarm type in the system for triggering the alarm.

The token is stored in the configuration of the Simplex fire alarm system under Alarm devices Email systems.

## **Configuration Simplex BMA**

### **Step 1 putting on the Simplex BMA:**

To connect your Simplex fire alarm system to your company location, first select "Alarm devices" under Processes.

Under the tab E-Mail Systems click on the "Create new E-Mails system" button.

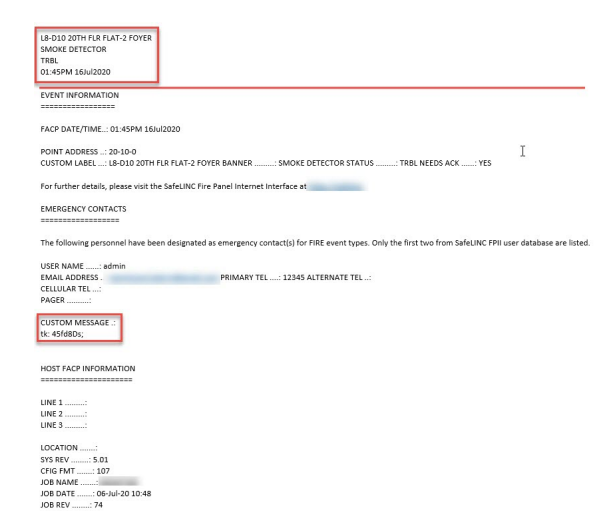

This is a trouble event m

**WORKFLOWS** TRIGGER **ACTIONS** (1) Alarm types  $\overline{\phantom{0}}$  $\oslash$  Task lists Alarm schedules  $\rightarrow$  $\circ$  Contact lists Autom. Alarm escalations  $\overline{\phantom{a}}$ Alarm device Workflow:

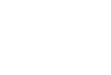

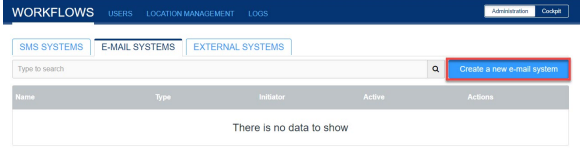

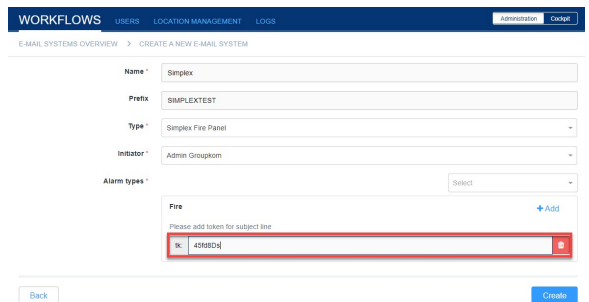

Name your Simplex BMA with the name and prefix you want.

Simplex BMA must be selected as the type.

Then choose a desired creator.

The creator must have the ⊙ authorization to start the alarm type. If the desired user is not displayed to you, you must first give them authorization to trigger the alarm.

Now the alarmtype must be selected which should be triggered by the email from the Simplex BMA.

Then enter the token (only the number without "tk:") from the email of your Simplex BMA. In this example "tk: 45fd8Ds" and click on Create to save your settings.

You can find out the address to which the email must be sent in step 3.

#### <span id="page-1-0"></span>**Step 2 link the system with the building structure:**

Γ.

In order for the corresponding building structure to be selected automatically when the alarm is triggered, it must first be linked to the fire alarm system. A building structure must be created for this. You can find out [here h](https://wiki.evalarm.de/display/EPWE/12.+Building%2C+Alarm+and+Room+Sectors)ow you can create a building structure.

Select the building, alarm, room section (s) which should be selected automatically by the fire alarm system

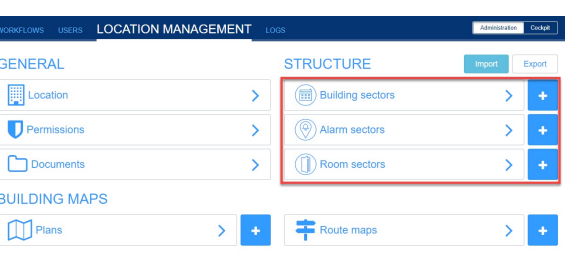

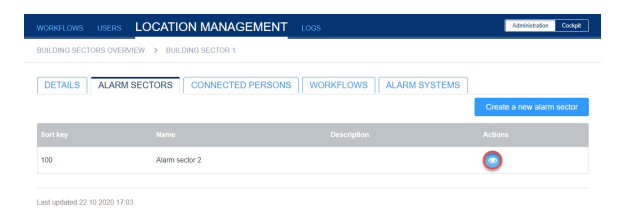

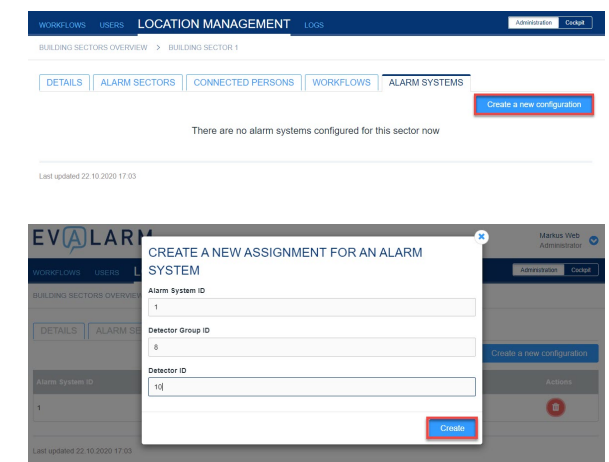

In this example, the alarm section "Machine Hall East" is to be linked.

The alarm section can be edited by clicking on the eye symbol.

Select the Alarm systems tab and click on "Add new configuration".

Enter a "1" in the "ID of the alarm system" field and the corresponding detector group or detector number. From the above [example email](https://wiki.evalarm.de/download/attachments/745996844/Simplex.jpg?version=1&modificationDate=1603723462055&api=v2) from a Simplex BMA, we can see that when the alarm is triggered, detector 10 from detector group 8 should be triggered. Then click on "Create" to save your entries.

You have now connected the Simplex BMA to your EVALARM company location.

#### **Step 3 test alarm:**

After you have configured the Simplex BMA in your EVALARM company location, you should test whether everything is working properly.

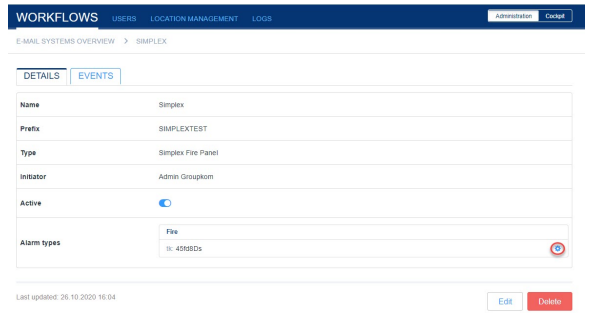

To do this, send the email generated by your Simplex BMA to the relevant email address.

You can find the email address in your Simplex Alarms configuration in Alarm Devices when you click on the gear symbol.

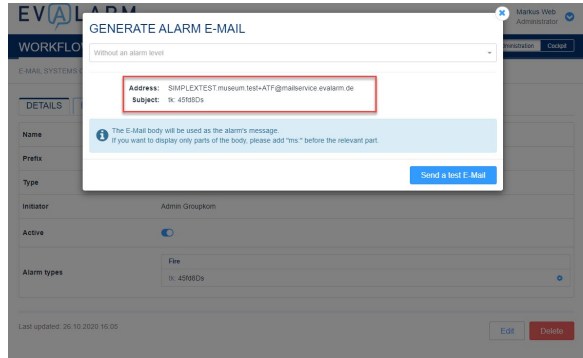

After sending the email, the alarm should appear in your cockpit.

Congratulation! You have successfully connected your Simplex BMA to your EVALARM company location.

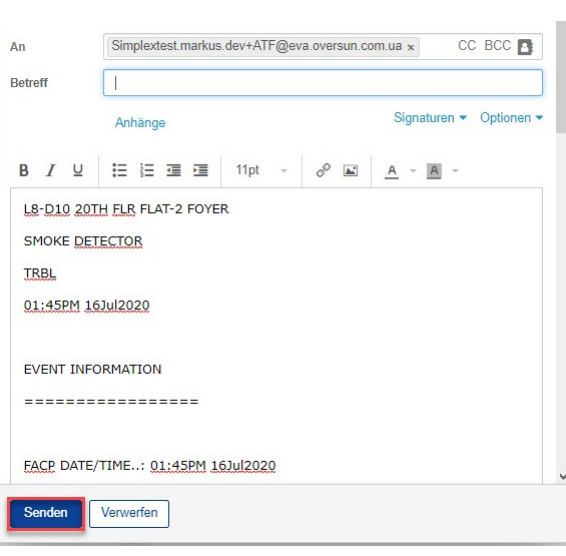